# **Getting started with the K-Junior robot: A step-by-step guide for writing, compiling and executing a C application on the K-Junior robot**

**Table of contents** 

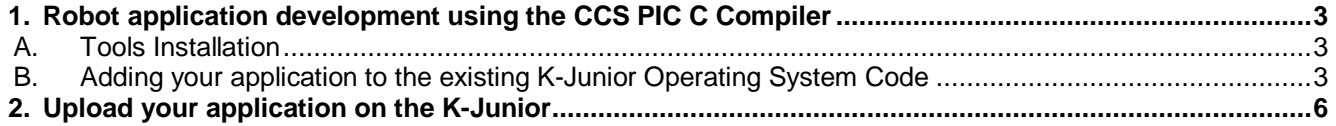

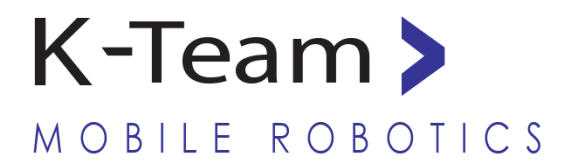

Version 1.0 DECEMBER 2010

### **Documentation Authors**

K-Team S.A. Rue Galilee 9, Y-Park 1400 Yverdon-les-Bains Switzerland

Email: [info@k-team.com](mailto:info@k-team.com) Url: [www.k-team.com](http://www.k-team.com/)

In collaboration with:

Assistant Professor Sanda Paturca Associate Professor Constantin Ilas Department of Electrical Engineering Politehnica University of Bucharest Romania

## **Trademark Acknowledgements:**

**IBM PC:** International Business Machines Corp. **Macintosh:** Apple Corp. **SUN Sparc-Station:** SUN Microsystems Corp. LabVIEW: National Instruments Corp. **Matlab:** MathWorks Corp. **Webots:** Cyberbotics **Khepera:** K-Team and LAMI **Pic**: Microchip Corp.

## **LEGAL NOTICE:**

- The contents of this manual are subject to change without notice
- All efforts have been made to ensure the accuracy of the content of this manual. However, should any error be detected, please inform K-Team.
- The above notwithstanding, K-Team can assume no responsibility for any error in this manual.

# <span id="page-2-0"></span>**1. Robot application development using the CCS PIC C Compiler**

## <span id="page-2-1"></span>**A. Tools Installation**

Instructions for installing the tools are given in section 3 of the KJOSManual – Usage of the PIC C Compiler.

# <span id="page-2-2"></span>**B. Adding your application to the existing K-Junior Operating System Code**

The K-Junior OS manages the resources of K-Junior and it enables you to access the embedded hardware. In order to run your application, its code has to be included in the OS source code.

q **Step 1** - Copy on your PC the directory "**K-JuniorOS\_Sources"** (*the latest source code of the K-Junior robot*) from the Support CD-ROM or download the last version from the K-Team site: [http://ftp.k-team.com/K-](http://ftp.k-team.com/K-Junior/software/)[Junior/software/](http://ftp.k-team.com/K-Junior/software/)

 $\Box$  **Step 2** - Start the PIC C compiler (you can either use the short-cut on the Windows desktop **RIG Complet**, or the menu bar « *Start / Programmes / PIC-C* » )

 $\Box$  **Step 3** – On the upper menu bar click on the "**Project**" tab and in the dialog box select the file "**KJOs.pjt**" from the directory « *K-JuniorOS / K-JuniorOS\_Sources* » copied in your PC. This is the project file for the OS and for your application.

The files included in the project are presented in the table below.

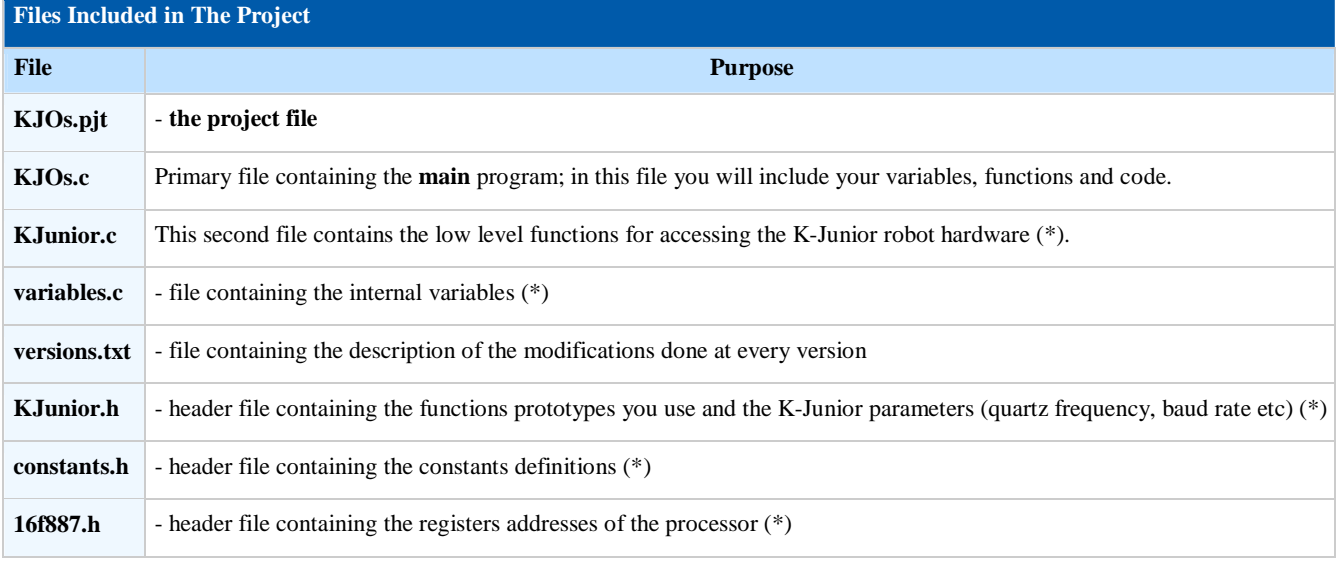

WARNING It is strongly recommended that the files marked with (\*) to be edited only by the experienced users, who may want to improve the K-Junior behavior.

 $\Box$  **Step 4** – Click on the "View" tab and check the "Project Files" box. The project files will be display in the left side window, as in the figure below.

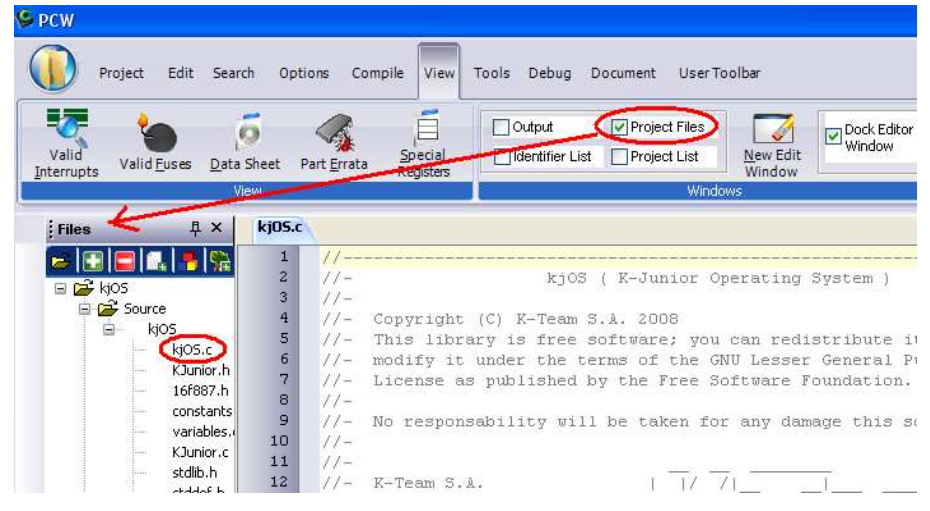

Figure 1: Display the "Project Files" window

 $\Box$  **Step 5** – Select the file "**KJOs.c**" from the list and include your code

The "**KJOs.c**" file contains the "main" function, which already includes an infinite loop. Here you can insert code for repetitive tasks – as seen in figure 2.

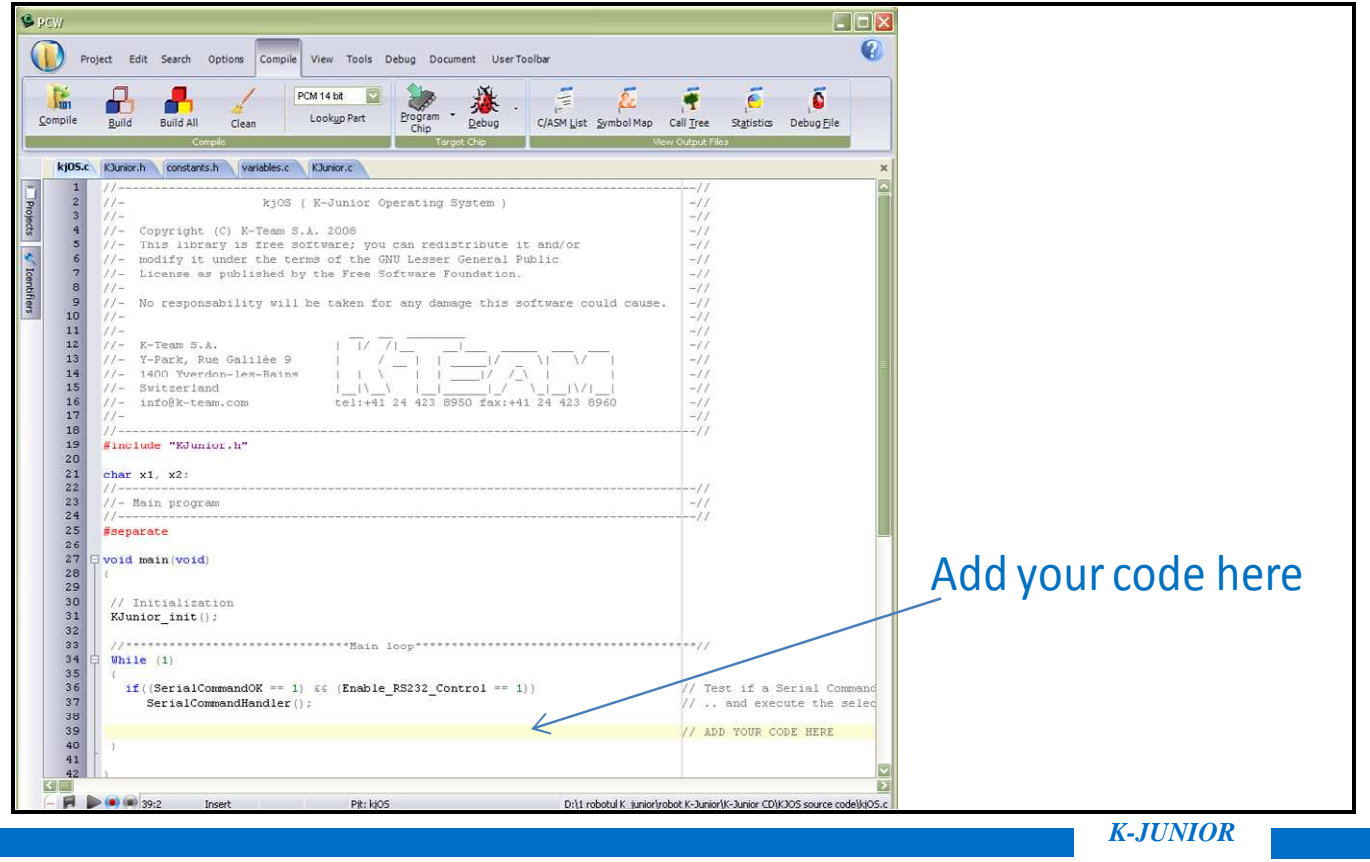

Figure 2: Screenshot from the "**KJOs.c**" file

 $\Box$  **Step 6** – Click on the "**Compile**" tab and select the target chip: first select "PCM 14 bit", then press "Lookup Part" button and select PIC16F887 in the dialog box, as seen in figure below.

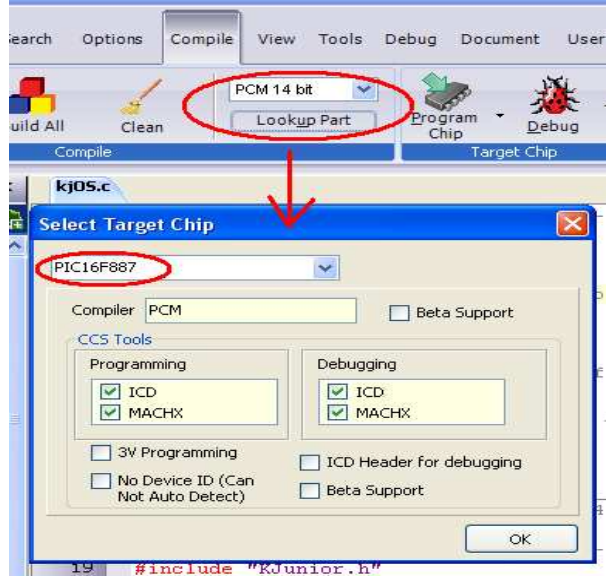

Figure 3: Select the target chip

q **Step 7** – Within the "**Compile**" menu press the "Compile button" to compile the "**KJOs.c**" file (which now includes also your code). If there is no error in your code click on the **"Build All"** button to generate the executable program for your project: the "**KJOs.hex**", which must then be uploaded into K-Junior robot.

| <b>PCW</b>     |         |       |           |                |         |                   |         |                       |          |      |                   |                       |           |            |            |
|----------------|---------|-------|-----------|----------------|---------|-------------------|---------|-----------------------|----------|------|-------------------|-----------------------|-----------|------------|------------|
|                | Project | Edit  | Search    | <b>Options</b> | Compile | View              | Tools   | Debug                 | Document | User |                   |                       |           |            |            |
| lт             |         |       |           |                |         | <b>PCM 14 bit</b> | $\star$ |                       |          |      | æ                 |                       |           |            |            |
| Compile        |         | Build | Build All | Clean          |         | Lookup Part       |         | <b>PEDDIT</b><br>Chip | Debug    |      |                   | C/ASM List Symbol Map | Call Tree | Statistics | Debug Elle |
| <b>Compile</b> |         |       |           |                |         |                   |         | <b>Target Chip</b>    |          |      | View Output Files |                       |           |            |            |

Figure 4: **CCS C Compiler** (PCW version)

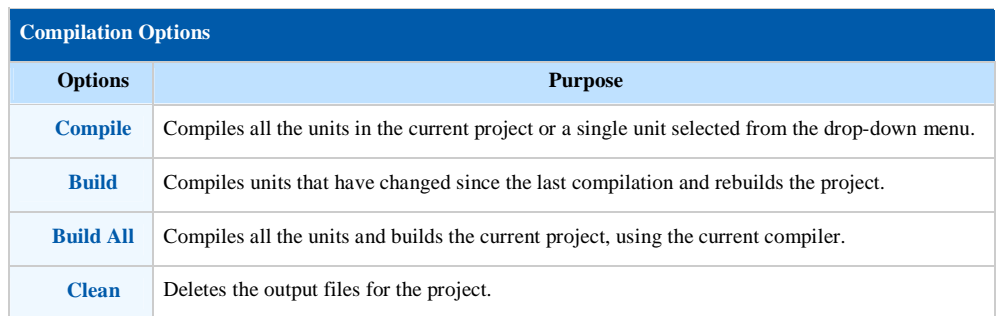

The files resulted after compiling and building the project are summarized in the table below.

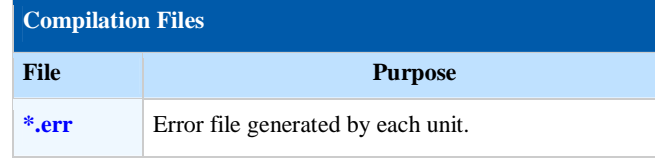

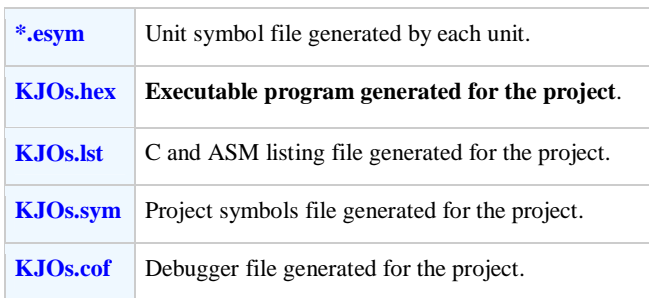

## <span id="page-5-0"></span>**2. Upload your application on the K-Junior**

You can upload the modified KJO.c by using **Tiny Bootloader,** included in the K-Junior CD**.**

**ATTENTION:** For safety usage, make sure your resulting program does not occupy more than **95% of the ROM memory.** You can see the used ROM percentage after the "Build All" command, as shown in figure below**.** 

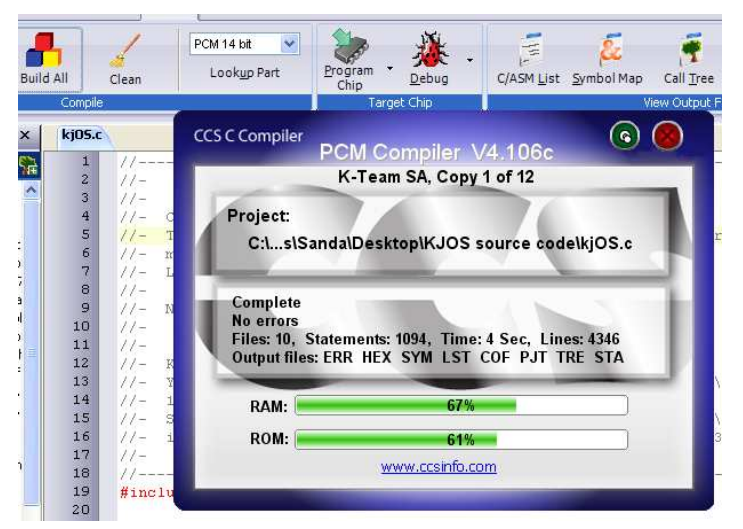

Figure 5: The window that reports information after "**Build All**" command

For more information about the uploading process, please read the KJOSManual (section 4 – USAGE OF THE K-JUNIOR UPLOADER).

Please follow these steps for uploading your own version of KJOs using the **Tiny Bootloader**:

- $\triangleright$  First connect your K-Junior to your computer with the USB cable.
- Ø Launch the K-Junior Uploader Software "**tinybldWin.exe**".
- $\triangleright$  Configure the uploader:
	- o Look in << **My Computer**>**Properties**>**Device Manager**>**Ports** >> to find what COM port is assigned to K-Junior robot.
	- o Select the correct COM port. If the K-Junior's COM port doesn't appear, the COM port name can be directly written, or push the Search button.
	- o Set the Baud Speed to 19200

- o Browse to find your "**KJOs.hex**" file.
- Ø Press the K-Junior **Turn On** button and **immediately** click on **Write Flash** button (the bootloader waits 1 second to receive the programming data, and then jumps to the resident application on the robot). If you fail to click on the Write Flash button within 1 s, turn K-Junior off and try again.

Another way is to use the **Reset Button:** press and hold the K-Junior's **Reset Button,** release it and immediately click on **Write Flash** button.

- $\triangleright$  Wait until the uploading process is finished.
- $\triangleright$  Once the uploading is finished, your application included in the modified firmware will start automatically. Your application remains in the robot memory and can by restarted every time you turn on the robot, or reset it.

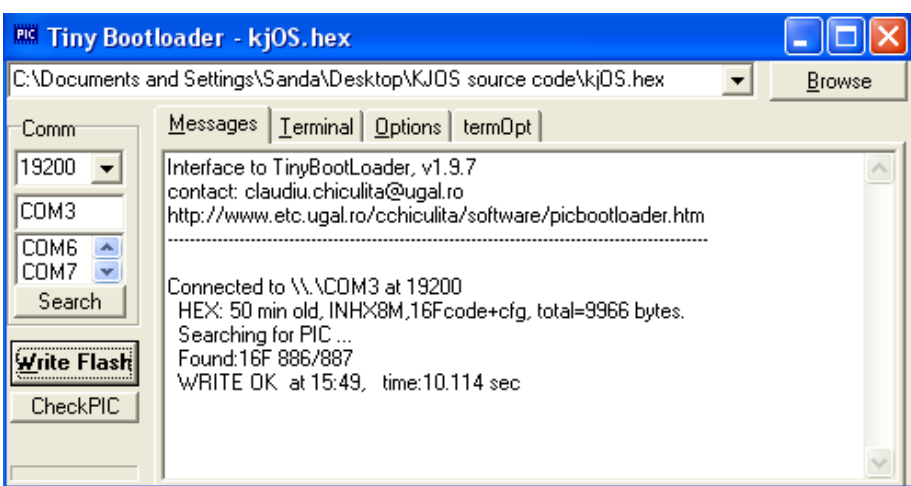

Figure 6: Screenshot from the **K-Junior Uploader**